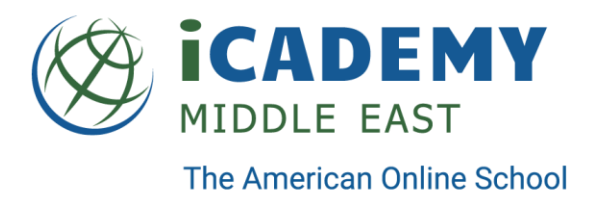

## **Troubleshooting PowerSchool SIS Login Issues**

## **Resolution One – Assuring Appropriate Google Single Sign-On**

- Close all browser tabs
- Go to [http://www.google.com](http://www.google.com/)
- If already logged in, click on the circle in the top right corner and choose "Sign Out"
- Select "Sign In" and log in using your @icademystudent.com account (for parents) • Open a new tab
- Go to <http://icademymiddleeast.powerschool.com/> (for parents)
- You will be prompted to select an account, choose your @icademystudent.com account.

## **Resolution Two – Clear Browser Cache**

- **For Chrome Browser**
	- In the browser bar, enter:
		- chrome://settings/clearBrowserData
	- At the top of the "Clear browsing data" window, click Advanced.
	- Select the following:
		- Browsing history
		- Download history
		- Cookies and other site data
		- Cached images and files
		- From the "Time range" drop-down menu, you can choose the period of time for which you want to clear cached information. To clear your entire cache, select All time.
	- Click CLEAR DATA.
	- Exit/quit all browser windows and re-open the browser

## **For Firefox Browser**

- From the History menu, select Clear Recent History.
	- If the menu bar is hidden, press Alt to make it visible.
- From the Time range to clear: drop-down menu, select the desired range; to clear your entire cache, select Everything.
- Next to "Details", click the down arrow to choose which elements of the history to clear; to clear your entire cache, select all items.
- Click Clear Now.

iCademy Middle East FZ LLC · Dubai Knowledge Park · PO Box: 502981 · Block 12, Floor 1, Unit F12 · Dubai, UAE Tel: +971-4-440-1212 | www.icademymiddleeast.com